# **Harjoitustyö: Linux-työaseman asennus ja konfigurointi**

#### a) Linuxin asennus ja päivitys

Asennuksen kanssa oli alkuun ongelmia laitteiston kanssa, eivät suostuneet käynnistymään dvd-levyltä, ilmeisesti viallisten/huonojen dvd-asemien vuoksi. Pakotetun käynnistämisen dvd-asemalta (bios:ssa ainoaksi buuttilevyksi cd-asema ja muut disabloiduiksi), saatiin asennus käyntiin. Asennus meni sen jälkeen helposti ja jouhevasti osionnin ja käyttäjän luonnin jälkeen. Asennuksen loputtua koneen käynnistyttyä uudelleen antoi I/0 (input/output) errorin, mikä ilmeisimmin johtuu näppäimistön ps2 liitännästä ja hiiren usb-liitännästä.

Päivityksiä tuli 257 ja niiden koko oli yht. 213.7Mt. Kone jätettiin asentamaan päivityksiä yöksi koulupäivän päätyttyä ja asennukset olivat ilmeisesti menneet ongelmitta, ei ollut virhe ilmoituksia.

b) Reititys

Selvitetään reititys osoitteisiin www.psk.fi ja www.sonera.fi käyttäen komentoriviä (Pääte) sekä graafista työkalua (Verkkotyökalut).

Pääte löytyy sovellukset > apuohjelmat > pääte ja siinä käytetään komentoa traceroute. Verkkotyökalu-ohjelma löytyy järjestelmä > ylläpito > verkkotyökalut

Ennen kuin pystyimme käyttämään komentoa traceroute jouduimme asentamaan sen komennolla *sudo apt-get install traceroute.*

## **Päätteellä**

Päätteellä komento traceroute www.psk.fi tuottaa tuloksen (83.150.67.98), 30 hops max, 60 byte packets

 1 buffalo.setup (10.81.8.45) 0.921 ms 2.117 ms 2.621 ms 2 10.81.8.1 (10.81.8.1) 3.552 ms 4.060 ms 4.553 ms 3 10.111.57.141 (10.111.57.141) 6.065 ms 6.141 ms 6.323 ms 4 \* \* \* 5 \* \* \* 6 \* \* \* 7 \* \* \* 8 10.111.56.81 (10.111.56.81) 7.692 ms 7.800 ms 7.860 ms 9 \* \* \* 30 \* \* \*

traceroute to www.sonera.fi (194.251.244.241), 30 hops max, 60 byte packets

 1 buffalo.setup (10.81.8.45) 2.214 ms 2.726 ms 3.189 ms 2 10.81.8.1 (10.81.8.1) 3.993 ms 4.469 ms 5.283 ms 3 10.111.57.141 (10.111.57.141) 6.136 ms 6.225 ms 6.578 ms 4 \* \* \* 5 \* \* \* 6 \* \* \* 7 \* \* \* 8 10.111.56.81 (10.111.56.81) 24.430 ms 28.057 ms 28.074 ms 9 \* \* \* 30 \* \* \*

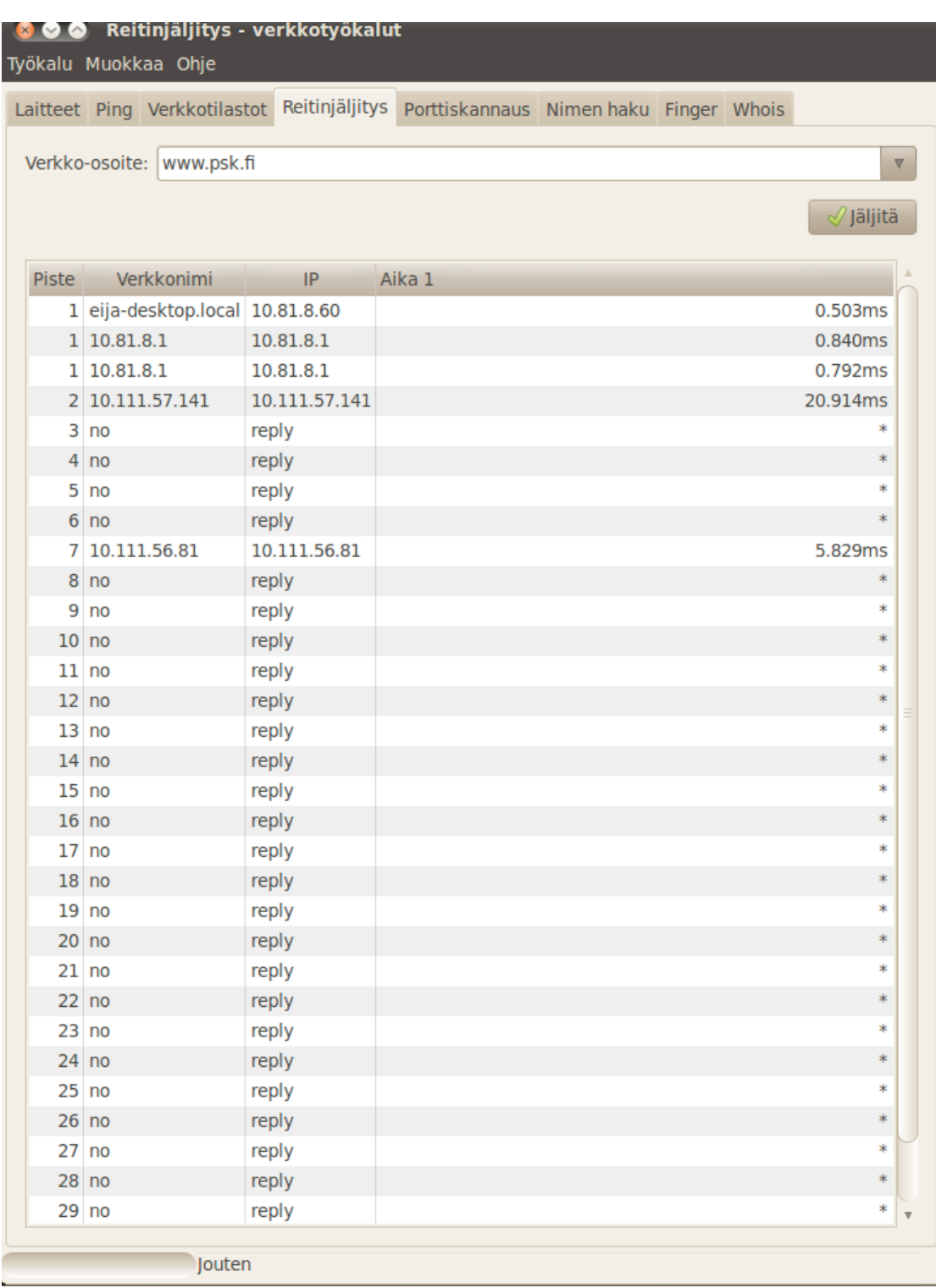

Graafisella puolella verkkotyökalulla reitinjäljitys www.psk.fi

#### www.sonera.fi

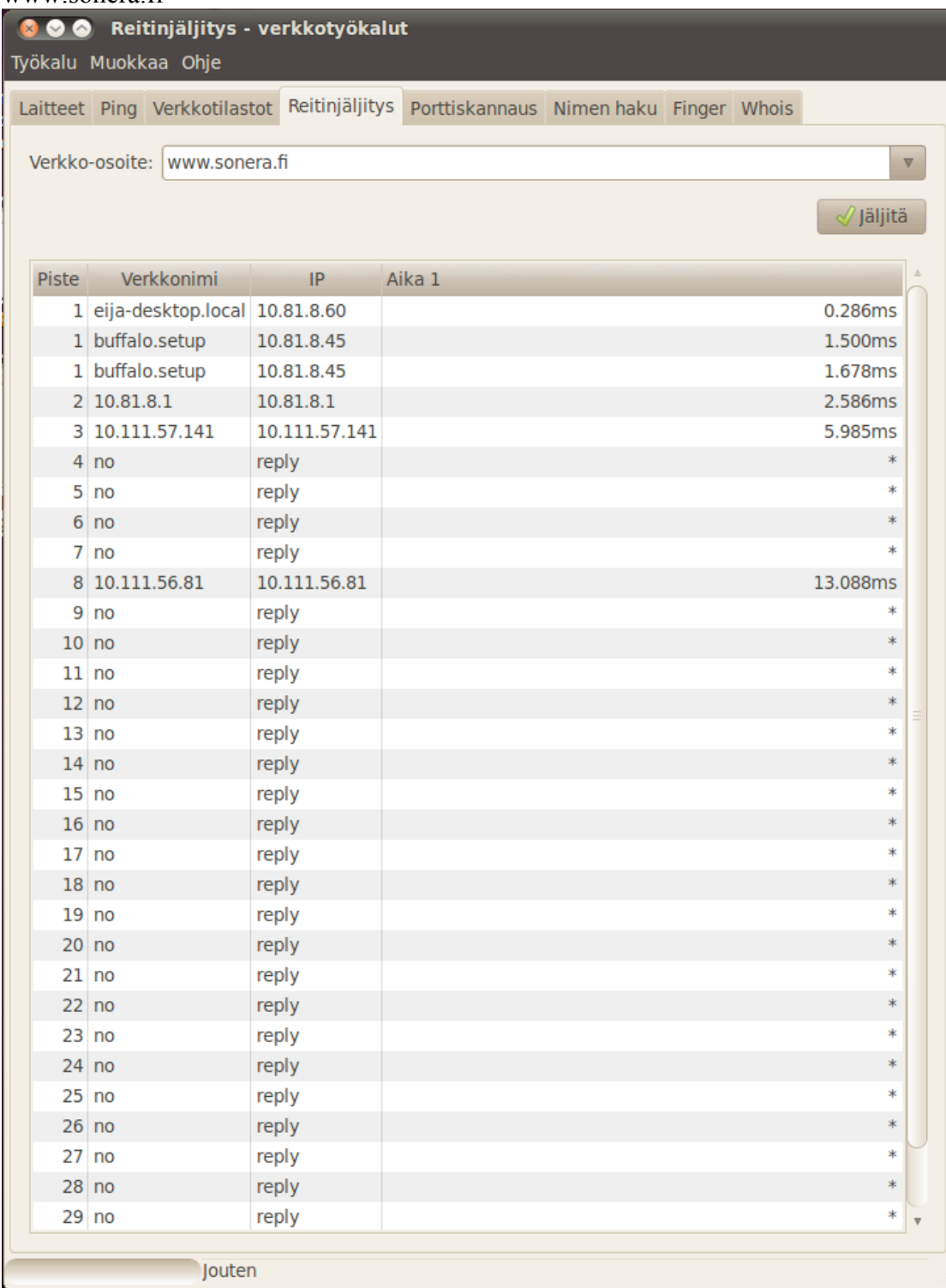

c) Selvitetään mitä palvelin daemoneja on oletusasetuksille käytössä sekä asennetun Linuxin käyttämät ajurit (kernelin tai X-palvelimen modulinimet) seuraavilta laitteilta: Näytönohjain, Äänikortit, Verkkosovitin/sovittimet, Levyohjain

Päätteellä saadaan listattua kaikki käytössä olevat oletus modulit komennolla *lsmod* Modulit löytyvät myös hakemistosta /lib/modules/*ytimen\_versio*/ esim. /lib/modules/2.6.32-generic/. Komennolla *modinfo ...* saadaan moduulin tiedot.

```
Oletusmoduulit:
eija@eija-desktop:~$ lsmod
Module Size Used by
binfmt_misc 6587 1
snd intel8x0 25588 2
snd ac97 codec 100646 1 snd intel8x0
ac97 bus 1002 1 snd ac97 codec
snd pcm oss 35308 0
snd mixer oss 13746 1 snd pcm oss
snd pcm 70662 3 snd intel8x0,snd ac97 codec,snd pcm oss
snd seq dummy 1338 0
snd seq oss 26726 0
snd seq midi 4557 0
snd rawmidi 19056 1 snd seq midi
snd seq_midi_event 6003 2 snd seq_oss,snd seq_midi
snd seq 47263 6
snd seq dummy, snd seq oss, snd seq midi, snd seq midi event
fbcon 35102 72 
tileblit 2031 1 fbcon
font 7557 1 fbcon
bitblit 4707 1 fbcon
softcursor 1189 1 bitblit
snd timer 19098 2 snd pcm, snd seq
vga16fb 11385 1 
vgastate 8961 1 vga16fb
snd seq device 5700 5
snd seq dummy, snd seq oss, snd seq midi, snd rawmidi, snd seq
i915 285586 1 
snd 54148 14 
snd intel8x0,snd ac97 codec,snd pcm oss,snd mixer oss,snd pcm,snd seq oss,sn
d_rawmidi,snd_seq,snd_timer,snd_seq_device
drm_kms_helper 29297 1 i915
dell wmi 1793 0
ppdev 5259 0 
drm 162409 3 i915,drm_kms_helper
i2c algo bit 5028 1 i915
dcdbas 5422 0 
soundcore 6620 1 snd
intel agp 24119 2 i915
video 17375 1 i915
parport pc 25962 1
psmouse 63245 0 
serio raw 3978 0
snd page alloc 7076 2 snd intel8x0,snd pcm
shpchp 28820 0
output 1871 1 video
agpgart 31724 3 drm, intel agp
lp 7028 0 
parport 32635 3 ppdev, parport pc,lp
usbhid 36110 0
```
e1000 97396 0 hid 67032 1 usbhid eija@eija-desktop:~\$

#### **eija@eija-desktop:~\$ modinfo video**

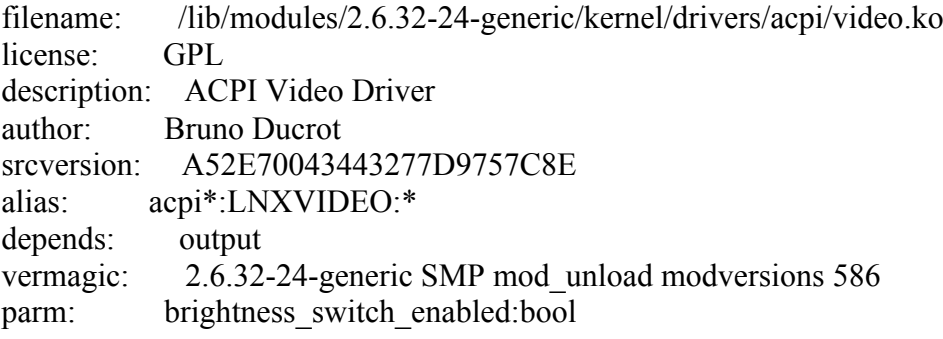

#### **eija@eija-desktop:~\$ modinfo sound**

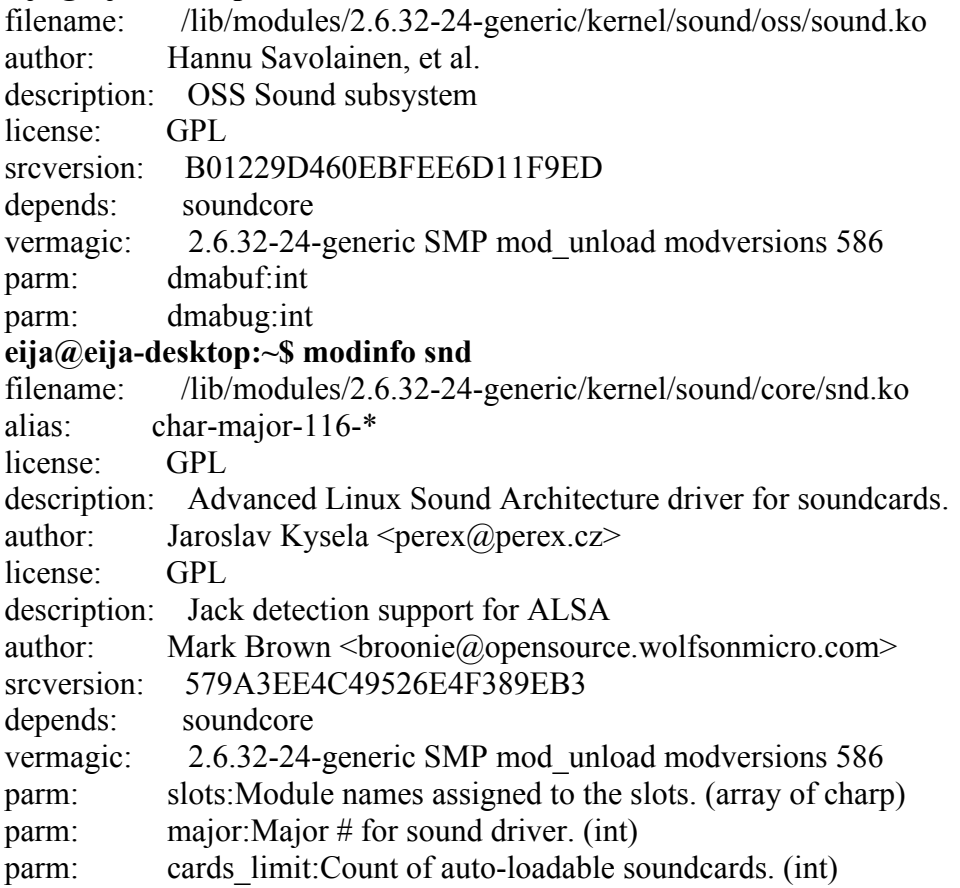

Koulussa tehneet:

Moduuli-infoa löytyy komennolla lsmod. Joka listaa käynnissä olevat moduulit. Niitälistautuu ihan kiitettävä määrä, joten sieltä vain kaivamaan mieleinen. Tietoja moduuleista saa komennolla modinfo. Esim. näytönohjaimen tietoa saa komennolla modinfo video. Laitetiedostot on joitain erikoistapauksia lukuun ottamatta kansiossa dev/

Ajurit ja moduulinimet: **Nimi Ajuri**

**Näytönohjain** Video video.ko **Äänikortti** dsp dsp.ko **Verkkosovitin** Levyohjain raid raid.ko

d) Selvitetään osaako laitteen CPU säätää kellotaajuuttaan, toimiiko säätäminen oletusasetuksilla, jos ei miten sen saa käyttöön, osaako laitteisto antaa arviota virrankulutuksesta. Kokeillaan koneen suspendointia, sammutusta ja nukuttamista ja mitä tapahtuu, kun kone hibernoidaan.

Käyttämämme laite ei osaa säätää kellotaajuuttaan ja valvonta ei toimi oletusasetuksilla. Sen saa lisättyä klikkaamalla hiiren kakkospainikkeella yläpaneelissa > lisää paneeliin > prosessorin kellotaajuuden ilmaisin >lisää

Lisääminen tuottaa ylläkuvatun herjan ja joudumme asentamaan päätteellä Powertopt ohjelman, jolla voidaan seurata virrankulutusta. Komennolla sudo apt-get install powertop.

Komento *sudo powertop -d -t 15* kerää siltä päivältä 15 sekunnin ajalta dataa.

eija@eija-desktop:~\$ sudo powertop -d -t 15 PowerTOP 1.12 (C) 2007, 2008 Intel Corporation

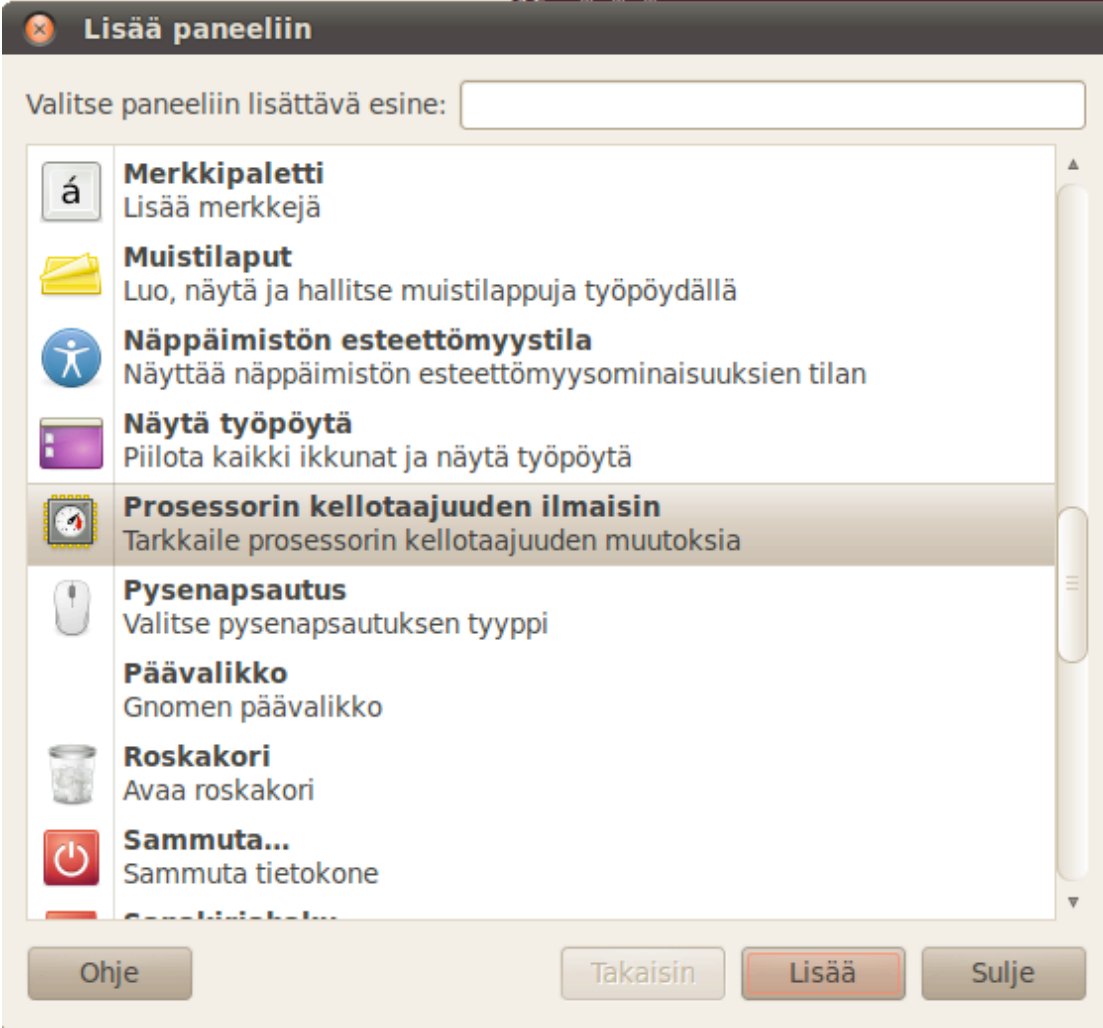

# Prosessorin kellotaajuuden skaalaus ei ole tuettu

**OK** 

Et voi muuttaa tietokoneesi prosessorin kellotaajuutta. Tietokoneesi voi olla väärin määritelty tai sen laitteisto ei tue CPU:n kellotaajuuden säätöä.

Ker√§t√§√§n dataa 15 sekunnin ajan

< Yksityiskohtaisia C-tilatietoja ei ole saatavilla. >

P-tilat (taajuudet)

Disk accesses:

Virransäästötilasta her√§√§misi√§ sekunnissa: 292,6 tarkasteluv√§li: 15 s ACPI-virrankäyttöarviota ei ole saatavilla.

Yleisimm√§t keskeytysten aiheuttajat:

85,9% (250,3) [kernel scheduler] Load balancing tick

- $3,8\%$  (11,1) [ata\_piix] <interrupt>
- 2,7% ( $7,9$ ) [ehci hcd:usb1, eth0] <interrupt>
- 2,1% ( 6,1) backend
- 1,1% ( 3,3) compiz
- 0,7% ( 2,1) gnome-terminal
- 0,5% ( 1,3) beam
- $0,4\%$  ( 1,2) Xorg
- 0,4% ( 1,2) hald-addon-stor
- 0,3% ( 1,0) cpufreq-applet
- 0,3% ( 1,0) gvfs-afc-volume
- $0,3\%$  (  $0,8$ ) [uhci hcd:usb2, uhci hcd:usb5, i915] <interrupt>
- 0,2% ( 0,5) update-notifier
- 0,2% ( 0,5) udisks-daemon
- 0,1% ( 0,3) clock-applet
- 0,1% ( 0,3) gnome-panel
- 0,1% ( 0,3) gnome-settings-
- 0,1% ( 0,3) polkit-gnome-au
- 0,1% ( 0,3) nautilus
- 0,1% ( 0,3) gedit
- 0,1% ( 0,3) indicator-apple
- $0,1\%$  (  $0,3$ ) [kernel core] inc\_rt\_group (sched\_rt\_period\_timer)
- 0,1% ( 0,2) heart
- 0,1% ( 0,2) rtkit-daemon
- $0,0\%$  (  $0,1$ ) gnome-power-man
- 0,0% ( 0,1) avahi-daemon
- 0,0% ( 0,1) PS/2-hiiri, -n√§pp√§imist√ $\partial$  tai -kosketusalusta interrupt
- 0,0% ( 0,1) khungtaskd
- 0,0% ( 0,1) events/0

 0,0% ( 0,1) hald 0,0% ( 0,1) gnome-screensho 0,0% ( 0,1) ssh-agent

USB-laite on aktiivinen 100,0% ajasta: USB-laite: 3-1 : Microsoft 3-Button Mouse with IntelliEye(TM) (Microsoft)

Suggestion: Enable USB autosuspend for non-input devices by pressing the U key

Tuoreet USB-lepotilatilastot Aktiivisen laitteen nimi 100,0% USB-laite: 3-1 : Microsoft 3-Button Mouse with IntelliEye(TM) (Microsoft) 0,0% USB-laite: usb5 : UHCI Host Controller (Linux 2.6.32-24-generic-pae uhci hcd) 0,0% USB-laite: usb4 : UHCI Host Controller (Linux 2.6.32-24-generic-pae uhci hcd) 100,0% USB-laite: usb3 : UHCI Host Controller (Linux 2.6.32-24-generic-pae uhci hcd) 0,0% USB-laite: usb2 : UHCI Host Controller (Linux 2.6.32-24-generic-pae uhci hcd) 0,0% USB-laite: usb1 : EHCI Host Controller (Linux 2.6.32-24-generic-pae ehci\_hcd)

Recent audio activity statistics Aktiivisen laitteen nimi

Recent SATA AHCI link activity statistics Active Partial Slumber Device name eija@eija-desktop:~\$

Tämän jälkeen kone laitettiin lepotilaan, jolloin se meni nukkumaan, mutta saman tien käynnistyi uudelleen, ilmeisesti jokin laite-ongelma häiritsi lepotilatoimintoa. Seuraavaksi kone laitettiin valmiustilaan, jolloin se meni valmiustilaan ja pysyi siinä, heräsi samaan tilaan missä oli näppäimistöä painettaessa. Sammutettaessa kone kysyi sammutetaanko ja sammui nopeasti vahvistuksen jälkeen.

**Valmiustila** = tila missä kone sammuttaa virran kaikilta muilta laitteilta paitsi RAMmuistilta, minne se kirjoittaa muistiin kaiken mikä oli auki ennen kuin kone laitettiin valmiustilaan. Vie vähän virtaa

**Lepotila / hibernate** = tila missä kone katkaisee virran kaikilta laitteilta ja tallentaa RAM-muistissa olleen tiedon kiintolevylle pakattuna, jolloin voidaan jatkaa töitä siitä missä oltiin, kun kone laitettiin lepotilaan. Ei vie virtaa ollenkaan.

e) Näytönohjaimien 3D ominaisuuksien testauksia.

Menimme terminaaliin ja syötimme seuraavat komennot:

- 1. tomi@tomi-desktop:~\$ glxinfo | grep 'direct rendering'
- 2. 'glxinfo' ei ole tällä hetkellä asennettuna. Voit asentaa sen kirjoittamalla
- 3. sudo apt-get install mesa-utils
- 4. tomi@tomi-desktop:~\$ sudo apt-get install mesa-utils
- 5.
- 6.
- 7. tomi@tomi-desktop:~\$ glxinfo | grep 'direct rendering'
- 8. direct rendering: **Yes**

Eli näytönohjain ajuri osaa 3D kiihdytyksen.

Asensimme "Enemy territory" pelin:

Tällä komennolla latasimme pelin: wget -c ftp://ftp.peliplaneetta.net/pelidemot/3d-raiskinta-toiminta/et-linux-2.60.x86.run

Asensimme pelin komennolla: sudo sh et-linux-2.60.x86.run

Peli pyöri takkuisesti nykyisellä kokoonpanolla.

FPS:n tarkistus:

Terminaalissa komento:

\$ glxgears

Alkaa pyörimään hammasrattaat ja frame arvot ilmestyvät terminaaliin.

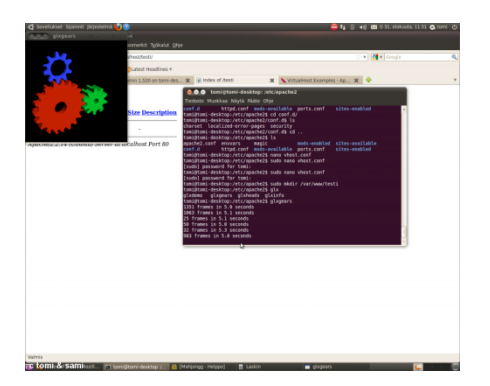

- 1. tomi $@$ tomi-desktop: $\sim$ \$ glxgears
- 2. 1263 frames in 5.0 seconds
- 3. 1206 frames in 5.0 seconds
- 4. 1317 frames in 5.0 seconds
- 5. 1177 frames in 5.0 seconds
- 6. 395 frames in 5.1 seconds
- 7. 562 frames in 5.0 seconds
- 8. 75 frames in 5.0 seconds
- 9. 75 frames in 5.1 seconds
- 10. 75 frames in 5.0 seconds

## f) Uuden käyttäjän lisääminen

Uuden käyttäjän lisääminen onnistuu seuraavalla tavalla. Valitse järjestelmä > Ylläpito > Käyttäjät ja ryhmät. Sieltä valitse lisää, jolloin pyytää ylläpitäjän salasanan, minkä jälkeen voi lisätä käyttäjän, ensin nimi ja seuraavaksi annetaan salasana

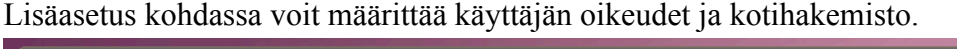

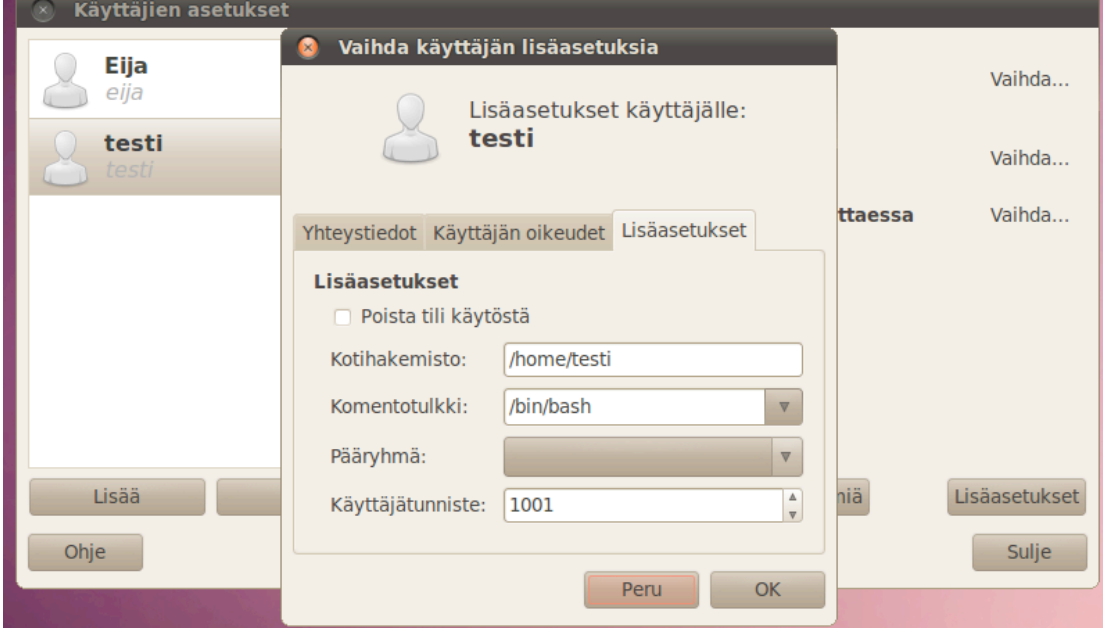

## Quota

Quotan käyttöönotto. Mene Sovellukset $\rightarrow$ apuohjelmat $\rightarrow$ pääte. Kirjoita komentoriville sudo apt-get install quota

Latasimme webmin ohjelman, PHP ja Apache ohjelmat.

Webminilla otimme quotan käyttöön ja rajasimme käyttäjän "sami" kotihakemiston 1 gigaan. Latasimme 1gb null tiedoston käyttäjän sami lataukset kansioon/homella. 1gb kohdalla lopettaa latauksen ja antaa ilmoituksen levytilan loppumisesta.

## Käyttäjän vaihtaminen

Klikkaa näytön oikeasta yläkulmasta "virtanäppäin" kuvaketta ja valitse vaihda käyttäjää. Valitse käyttäjä jolla haluat kirjautua tietokoneelle.